#### **PROSTOCIE TKWI SIŁA** w

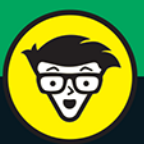

# Minecraft MODYFIKACJE mtod<mark>ých</mark><br>hystrzaków

Naucz się używać narzędzia LearnToMod

Twórz minigry o różnym stopniu złożoności

> Zdobadź odznaki za modowanie

### **Dr Sarah Guthals**

Przedsiębiorca społecznościowy i inżynier

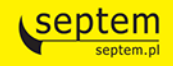

Tytuł oryginału: Modding Minecraft: Build Your Own Minecraft Mods! (Dummies Junior)

Tłumaczenie: Maksymilian Gutowski

ISBN: 978-83-283-3383-3

Original English language edition Copyright © 2015 by John Wiley & Sons, Inc., Hoboken, NJ All rights reserved including the right of reproduction in whole or in part any form. This translation published by arrangement with John Wiley & Sons, Inc.

Oryginalne angielskie wydanie © 2015 by John Wiley & Sons, Inc., Hoboken, NJ Wszelkie prawa, włączając prawo do reprodukcji całości lub części w jakiejkolwiek formie, zarezerwowane. Tłumaczenie opublikowane na mocy porozumienia z John Wiley & Sons, Inc.

Translation copyright © 2017 by Helion SA

Wiley, the Wiley Publishing Jogo, For Dummies, Dla Bystrzaków, Dummies.com, the Dummies Man Man logo, and related trade dress are trademarks or registered trademarks of John Wiley and Sons, Inc. and/or its affiliates in the United States and/or other countries. Used by permission.

Minecraft is a registered trademark of Mojang Synergies AB Corp.

Wiley, the Wiley Publishing logo, For Dummies, Dla Bystrzaków, Dummies.com, the Dummies Man Man logo i związana z tym szata graficzna są markami handlowymi John Wiley and Sons, Inc. i/lub firm stowarzyszonych w Stanach Zjednoczonych i/lub innych krajach. Wykorzystywane na podstawie licencji.

Wszelkie prawa zastrzeżone. Nieautoryzowane rozpowszechnianie całości lub fragmentu niniejszej publikacji w jakiejkolwiek postaci jest zabronione. Wykonywanie kopii metodą kserograficzną, fotograficzną, a także kopiowanie książki na nośniku filmowym, magnetycznym lub innym powoduje naruszenie praw autorskich niniejszej publikacji.

Wszystkie znaki występujące w tekście są zastrzeżonymi znakami firmowymi bądź towarowymi ich właścicieli.

Autor oraz Wydawnictwo HELION dołożyli wszelkich starań, by zawarte w tej książce informacje były kompletne i rzetelne. Nie biorą jednak żadnej odpowiedzialności ani za ich wykorzystanie, ani za związane z tym ewentualne naruszenie praw patentowych lub autorskich. Autor oraz Wydawnictwo HELION nie ponoszą również żadnej odpowiedzialności za ewentualne szkody wynikłe z wykorzystania informacji zawartych w książce.

Wydawnictwo HELION ul. Kościuszki 1c, 44-100 GLIWICE tel. 32 231 22 19, 32 230 98 63 e-mail: helion@helion.pl WWW: http://helion.pl (księgarnia internetowa, katalog książek)

Drogi Czytelniku! Jeżeli chcesz ocenić tę książkę, zajrzyj pod adres http://helion.pl/user/opinie/mimomb Możesz tam wpisać swoje uwagi, spostrzeżenia, recenzję.

Printed in Poland

- [Kup książkę](http://helion.pl/page354U~rf/mimomb)
- 
- Oceń książkę
- Księgarnia internetowa
- Lubie to! » Nasza społeczność • Lubię to! » Nasza społeczność

# **SPIS TREŚCI**

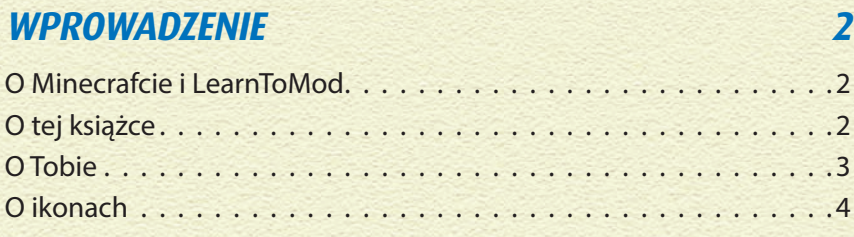

### **PROJEKT 1. ZACZYNAMY 5**

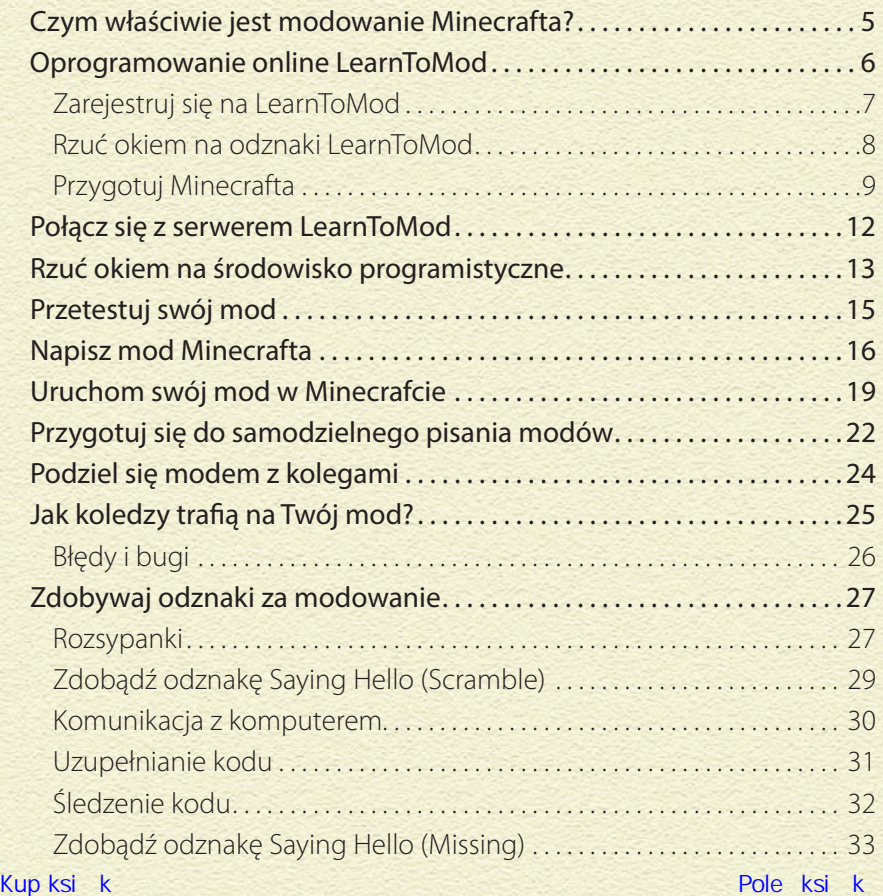

### **PROJEKT 2. SPLEEF** 36

**IV**

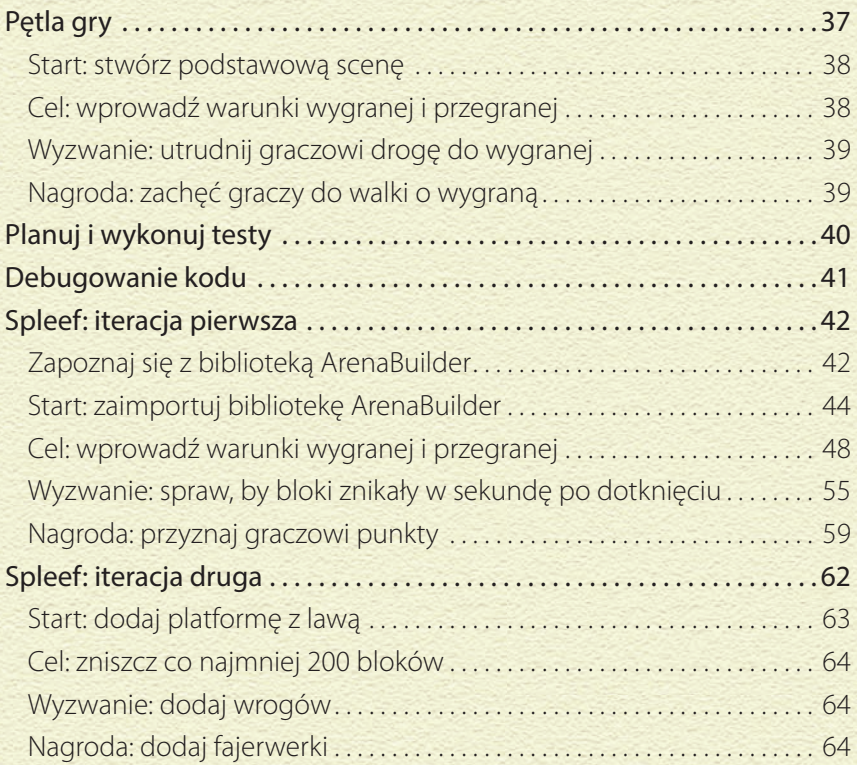

### **PROJEKT 3. ARENA POTWORÓW 67**

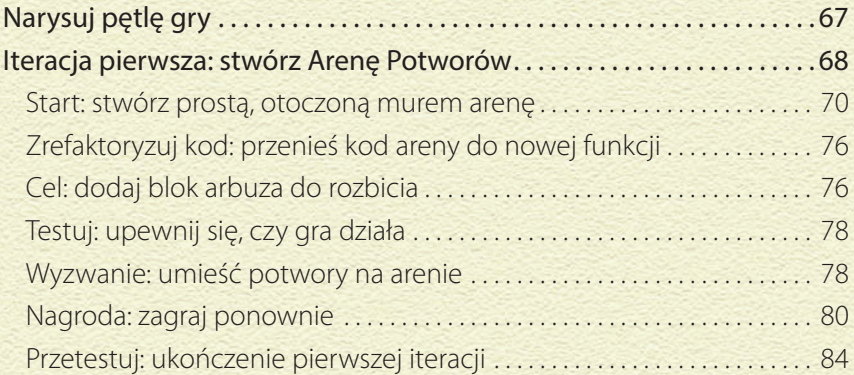

#### Kup książką Pole książką Pole książką Pole książką Pole książką Pole książką Pole książką Pole książką Pole książką

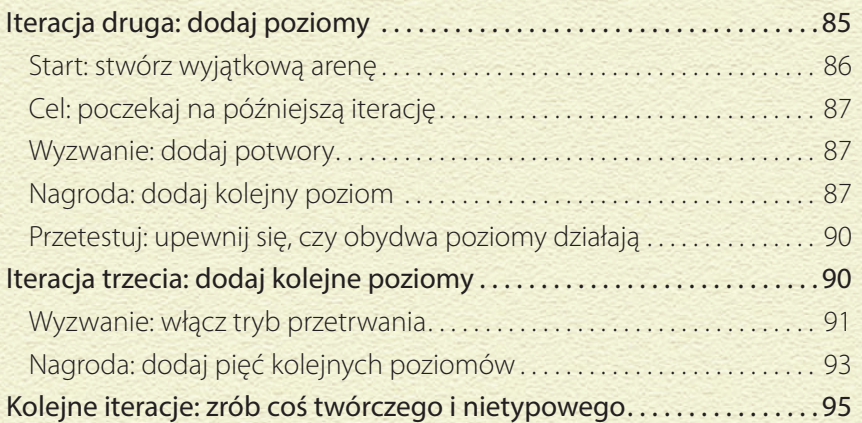

### **PROJEKT 4. ZDOBĄDŹ FLAGĘ 97**

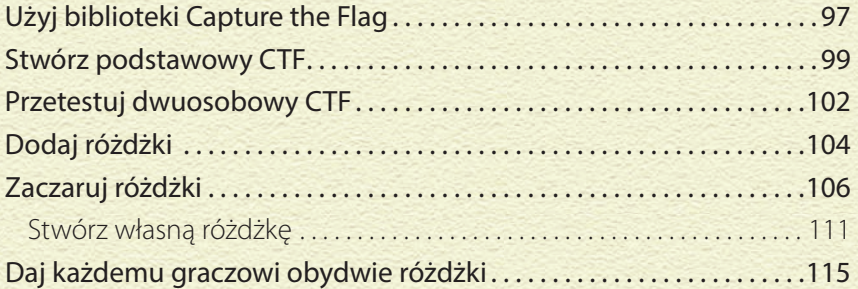

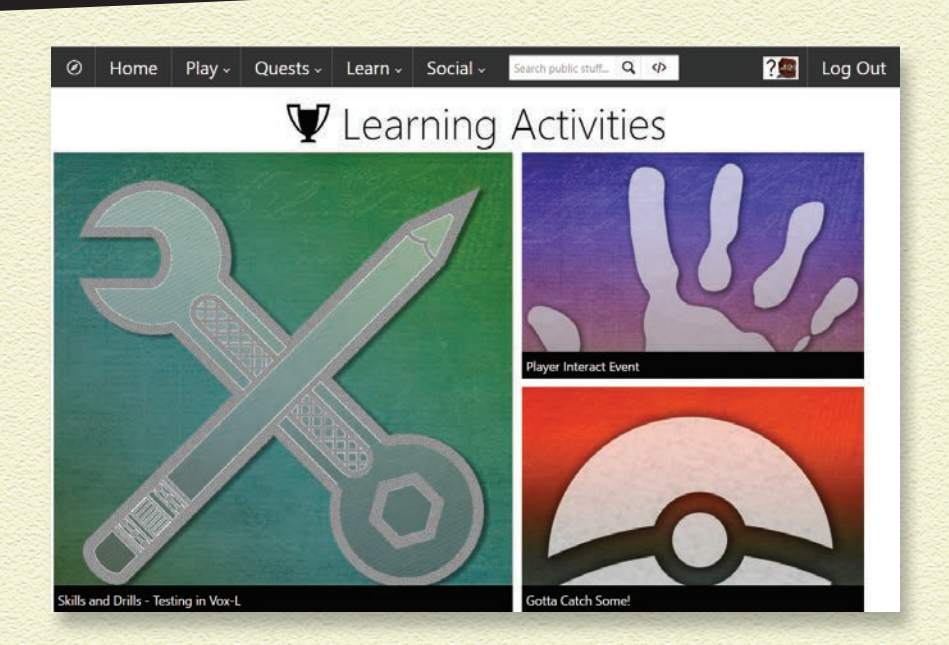

### **W RAMACH TEGO PROJEKTU OMÓWIĘ, JAK UŻYWAĆ OPROGRAMOWANIA LEARNTOMOD W PRZEGLĄDARCE.**

Pokażę Ci też, jak podłączyć się do multiplayerowego serwera minecraftowego LearnToMod oraz jak używać podstawowych narzędzi, takich jak niewidzialne roboty, przy tworzeniu własnych, interesujących modów.

### **CZYM WŁAŚCIWIE JEST MODOWANIE MINECRAFTA?**

Gry komputerowe zbudowane są z kodu, tysięcy linijek kodu. To właśnie dzięki kodowi gracze tacy jak Ty mogą odkrywać nowe światy i poznawać zaludniające je postaci.

Niektóre gry, takie jak Minecraft, pozwalają graczom pisać własny kod, odpowiadający za powstawanie światów, wyzwań i postaci.

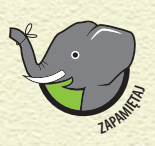

*Mody, w skrócie mody kacje (czyli zmiany), mogą dotyczyć niemal dowolnego zadania. Zadaniem może być jakaś czynność, taka jak budowanie wieży czy wysadzenie góry blokami TNT.*

Mody pozwalają między innymi na wykonywanie następujących zadań:

- » **Zmiana tekstur.** Zmiana wyglądu świata przez wczytanie nowej paczki tekstur.
- » **Interakcja bloków.** Wywołanie eksplozji, gdy gracz zniszczy drewniany blok.
- » **Nowe bloki.** Tworzenie nowych bloków, takich jak *ultra-TNT*, które powodują większe wybuchy.
- » **Minigry.** Tworzenie minigier w obrębie świata. Omówione w tej książce projekty dotyczą właśnie tego.
- » **Duże konstrukcje.** Tworzenie dużych konstrukcji, których samodzielne budowanie trwałoby bardzo długo, a użycie kodu umożliwia postawienie ich w mgnieniu oka.

### **OPROGRAMOWANIE ONLINE LEARNTOMOD**

Oprogramowanie online LearnToMod prowadzi użytkownika przez serię wyzwań. Po ukończeniu wyzwania otrzymujesz odznakę. W kolejnych punktach przeczytasz, jak zacząć korzystać z LearnToMod.

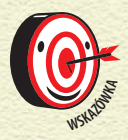

*Oprogramowanie LearnToMod znajdziesz na stronie mod.learntomod.com.*

Będziesz korzystać z tego oprogramowania w pracy nad omówionymi w tej książce projektami. Za naukę kodowania i różnych sposobów tworzenia ciekawych modów będziesz otrzymywać kolejne odznaki.

### **ZAREJESTRUJ SIĘ NA LEARNTOMOD**

Rejestracja na LearnToMod trwa około 5 minut. Aby się zarejestrować, wykonaj następujące kroki:

- **1 Otwórz przeglądarkę i wejdź na stronę** *mod.learntomod.com***.**
- **2 Kliknij link Create an account! (utwórz konto!) i podaj swoje dane w formularzu rejestracyjnym.**

Po chwili otrzymasz e-mail z potwierdzeniem. Kliknij podany w e-mailu link.

**3 W górnym polu wprowadź kod dostępu, który otrzymałeś wraz z tą książką.**

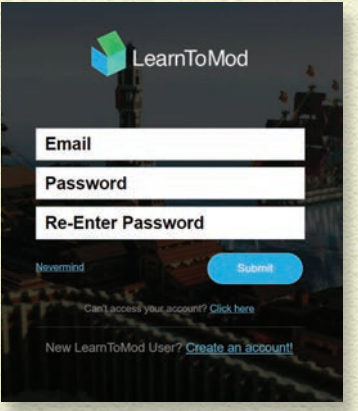

**7**

- **4 Wymyśl sobie nick i zapisz go w polu.**
- **5 Na ekranie pojawi się** *pulpit* **(znany też jako** *strona główna***).**

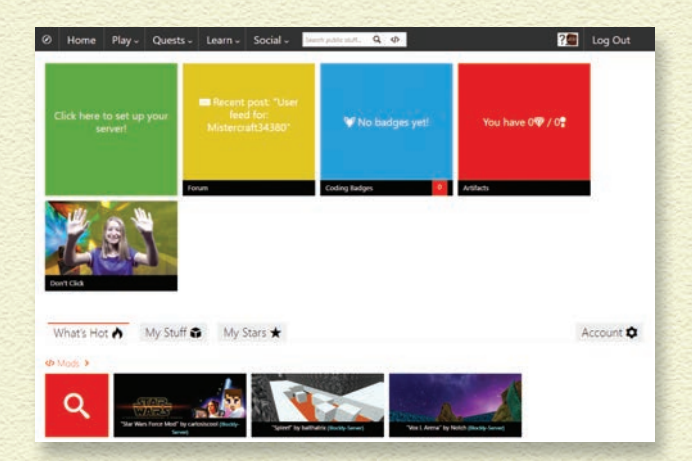

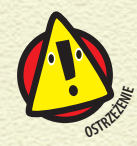

*Twój nick jest widoczny, gdy dzielisz się swoimi modami, więc nie podawaj swojego prawdziwego nazwiska.*

### **RZUĆ OKIEM NA ODZNAKI LEARNTOMOD**

Aby uzyskać dostęp do wyzwań programistycznych LearnToMod, wykonaj następujące kroki:

- **1 Wejdź na** *mod.learntomod.com***.**
- **2 Wypełnij formularz logowania. Użyj adresu e-mailowego i hasła, które podałeś przy rejestracji.**

Na ekranie pojawi się strona główna.

**3 Aby zobaczyć listę wyzwań, kliknij zakładkę** *Learn* **(ucz się), link**  *Do Badges* **(odznaki) i wybierz któryś z wyświetlonych kursów.**

Zobaczysz pierwszy zbiór wyzwań programistycznych.

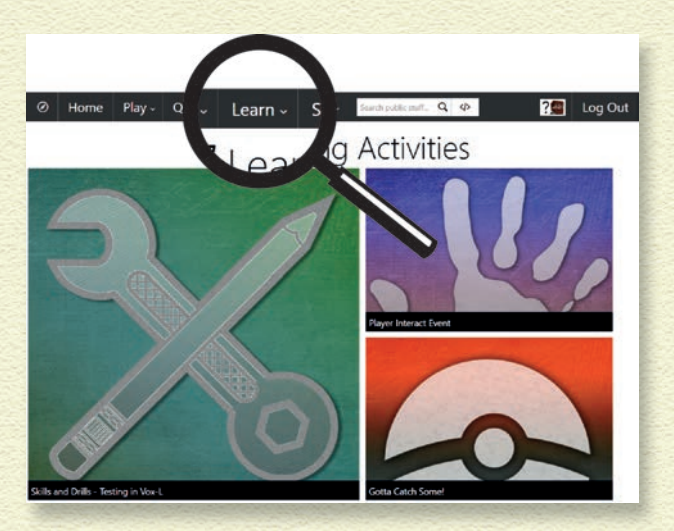

Po ukończeniu danego wyzwania jego odznaka stanie się kolorowa. Odznaki, których jeszcze nie zdobyłeś, wyświetlane są na szaro.

### **PRZYGOTUJ MINECRAFTA**

Kliknij zielone pole na stronie głównej, żeby założyć serwer. Dzięki temu będziesz mógł później uruchomić Minecrafta i połączyć się z serwerem LearnToMod, aby zobaczyć swoje mody w działaniu. Więcej na ten temat przeczytasz dalej.

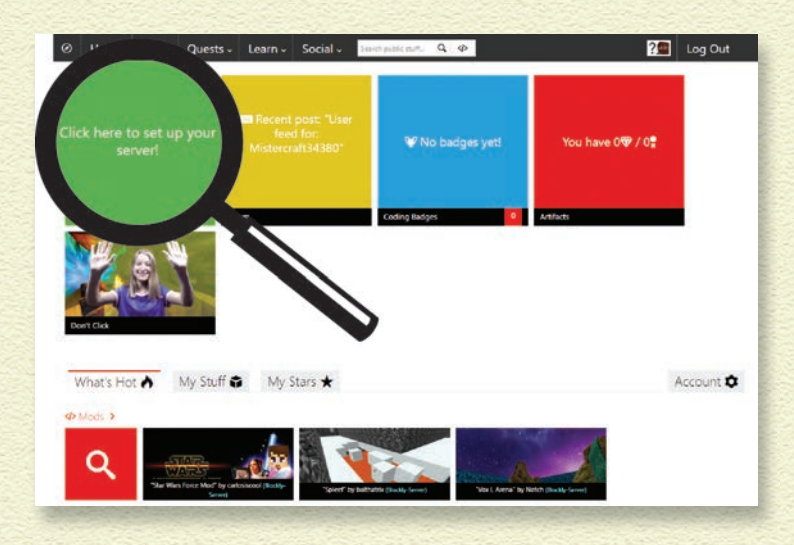

Film z instrukcjami przeprowadzi Cię przez proces podłączania modów do Minecrafta, żebyś mógł zobaczyć ich działanie w grze. Poniżej znajdziesz krótkie omówienie kolejnych kroków.

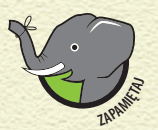

*Aby uruchomić mody w Minecrafcie, upewnij się, czy masz najnowszą wersję gry.*

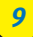

Aby sprawdzić, której wersji Minecrafta używasz, wykonaj następujące kroki:

**1** Kliknij przycisk *Edit Profile* (edytuj profil) w lewym dolnym **rogu okna startowego Minecrafta.**

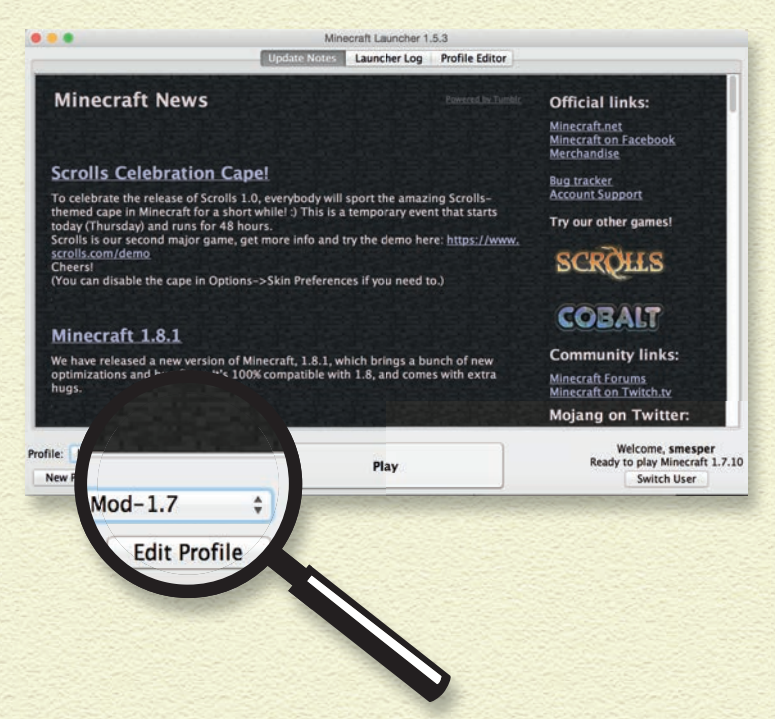

Na ekranie pojawi się okno Profile Editor (edytor profilu).

#### **2** W polu tekstowym Profile Name (nazwa profilu) podaj nową **nazwę.**

Nazwa profilu może być dowolna, np. MojeMody.

#### **3 Spójrz na sekcję** *Version Selection* **(wybór wersji). W polu** *Use Version* **(użyj wersji) widnieje wersja, której używasz.**

Powinieneś używać wersji, która znajduje się na samym początku listy. W tym wypadku jest to wersja 1.9. Kiedy ta książka trafi do Twoich rąk, możesz już korzystać choćby z wersji 9.1. Minecraft jest stale aktualizowany.

**4 Jeśli używasz niewłaściwej wersji, kliknij strzałkę znajdującą się na prawym końcu pola** *Use Version***, aby wybrać najbardziej aktualną wersję gry.**

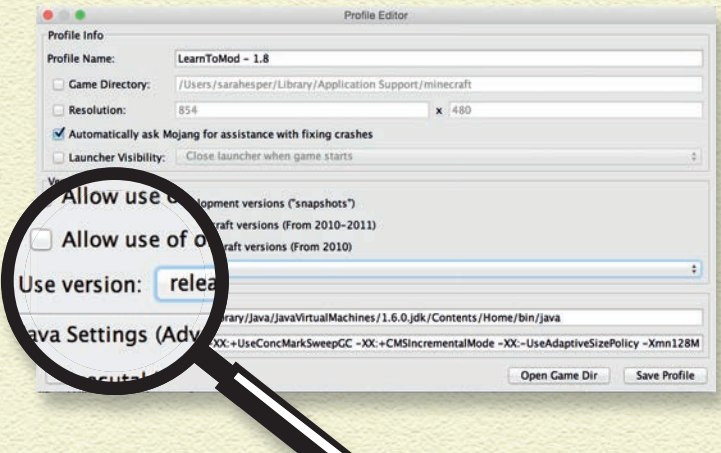

**5** Kliknij przycisk Save Profile (zapisz profil) u dołu ekranu.

### **POŁĄCZ SIĘ Z SERWEREM LEARNTOMOD**

LearnToMod umożliwia granie zarówno w trybie kreatywnym, jak i w trybie przetrwania. Wybór należy do Ciebie.

Wykonaj poniższe kroki, żeby połączyć się z serwerem:

- **1 Kliknij** *Play* **w oknie startowym Minecrafta.**
- **2 Kliknij przycisk** *Tryb wieloosobowy***.**
- **3 Kliknij przycisk** *Dodaj serwer***.**
- **4 Podaj dowolną nazwę serwera.**
- **5 Podaj adres serwera, który pojawił się po uruchomieniu go w zakładce** *My Server* **(mój serwer) LearnToMod.**
- **6 Kliknij przycisk** *Gotowe***.**
- **7 Kliknij przycisk** *Dołącz***.**

Po połączeniu się ze światem testowym znajdziesz w swoim ekwipunku skrzynkę z modami.

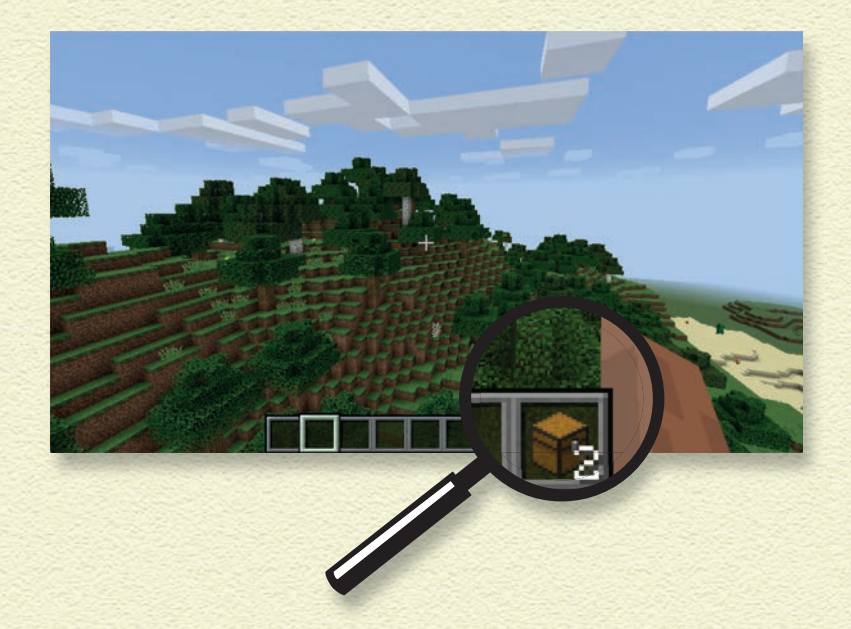

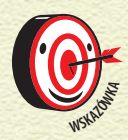

*Jeśli nie możesz połączyć się z serwerem LearnToMod, napisz e-mail do obsługi technicznej na adres learntomod@thoughtstem.com i wyjaśnij,*   $Z$ *CZYM* masz trudności.

### **RZUĆ OKIEM NA ŚRODOWISKO PROGRAMISTYCZNE**

Zanim rozpoczniesz swoją przygodę z modowaniem, rzuć okiem na środowisko programistyczne, którego będziesz używać. Wykonaj następujące kroki:

**1 Kliknij zakładkę** *Learn* **i link** *Do Badges* **u góry strony LearnToMod.**

Zostaniesz przeniesiony do pierwszego zestawu wyzwań programistycznych.

**2 Kliknij pole** *Skills and Drills* **(podstawy i ćwiczenia), a następnie odznakę** *Write Your First Mod* **(napisz swój pierwszy mod).**

Na ekranie pojawi się pierwsze wyzwanie.

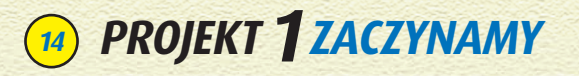

#### Rzuć okiem na następujące obszary strony:

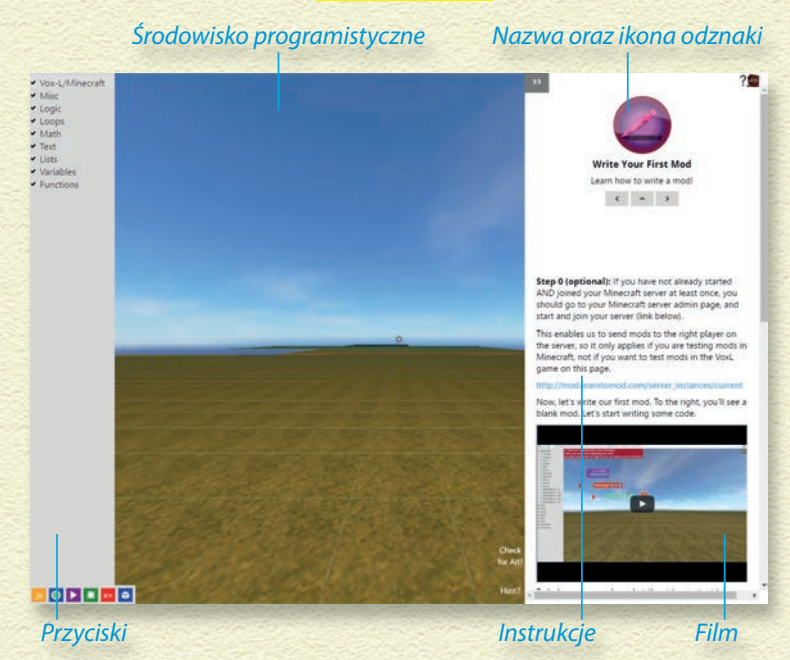

» W prawym górnym rogu znajduje się nazwa odznaki wraz z dużą, okrągłą ikoną, a także strzałki kierujące do innych odznak i spisu odznak.

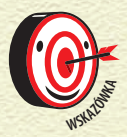

*Możesz kliknąć przycisk ze strzałką w górę, który znajduje się pod nazwą wyzwania, żeby wrócić do spisu odznak.*

- » Pod nazwą odznaki znajdują się instrukcje. Każde wyzwanie jest dodatkowo objaśnione filmikiem i listą kroków, które musisz wykonać.
- » Po lewej stronie znajduje się środowisko programistyczne. W tej książce omawiam zastosowanie wizualnego języka programowania, ale możesz też wypróbować kodowanie w języku tekstowym.

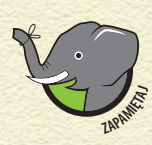

*Aby skorzystać z kodu blokowego, kliknij którąś z kategorii po lewej (np. Logic), a następnie kliknij jakiś blok, żeby umieścić go w oknie kodu. Omówię to bardziej szczegółowo w kolejnym punkcie.*

- » W lewym dolnym rogu znajdują się między innymi dwa ważne przyciski: *Mod* (zmodyfikuj) i *Play* (uruchom).
- » Przycisk *Mod* wysyła mod do świata testowego Minecrafta.
- » Przycisk *Play* uruchamia mod w przeglądarce.

## **PRZETESTUJ SWÓJ MOD**

Na razie jednak nie ukończyłeś wyzwania — zajmiemy się tym w kolejnym punkcie. Do przetestowania moda i zdobycia odznaki powinieneś użyć symulatora Minecrafta.

- **1 Kliknij** *Learn/Do Badges* **w górnym pasku nawigacyjnym strony LearnToMod, a następnie wybierz wyzwanie.**
- **2 Kliknij obszar symulatora.**
- **3 Wykonaj zadanie.**

Jeśli coś Ci nie idzie, poproś o pomoc na forum pod adresem *forum.learntomod.com* lub przejdź do kolejnej odznaki.

Jeśli uda Ci się ukończyć wyzwanie, na ekranie pojawi się odznaka. Kliknij strzałkę w prawo, żeby przejść do kolejnego wyzwania.

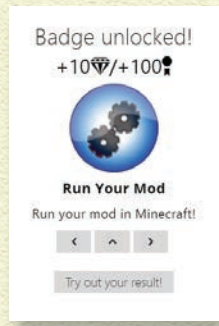

**15**

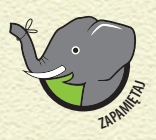

*Aby wyłączyć symulator, naciśnij klawisz Alt lub Esc.*

Kup książką Poleć książką Poleć książką Poleć książką Poleć książką Poleć książką Pole

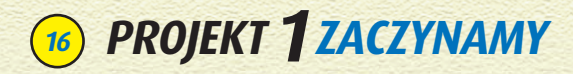

### **NAPISZ MOD MINECRAFTA**

Gdy będziesz gotów napisać swój pierwszy mod Minecrafta, wykonaj poniższe kroki.

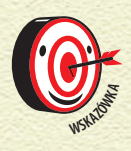

*W tym podrozdziale pomogę Ci zdobyć pierwszą odznakę, Write Your First Mod. Omówione poniżej kroki są podane także w pasku po prawej stronie ekranu, gdzie możesz obejrzeć lmik i przeczytać instrukcje.*

Zanim zaczniesz, upewnij się, czy jesteś zalogowany na *mod.learntomod.com*.

- **1 Kliknij** *Learn/Do Badges***, a następnie pole** *Skills and Drills***.**
- **2 Kliknij odznakę Write Your First Mod.**

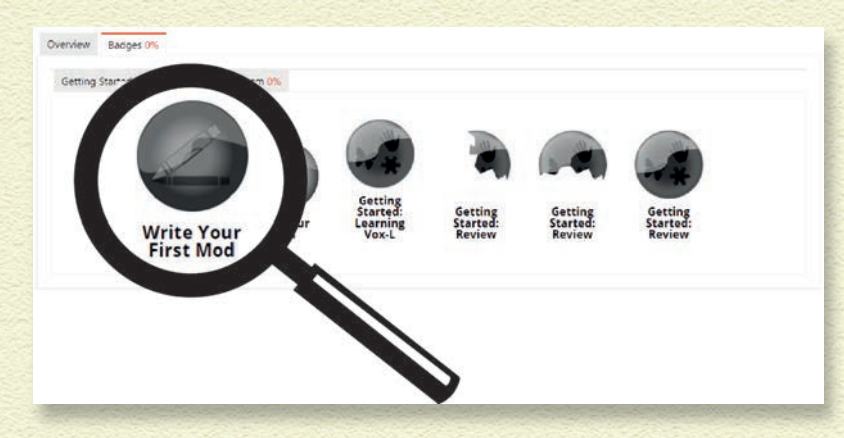

#### **3 Kliknij okienko lmu, żeby go obejrzeć.**

Film znajduje się w pasku bocznym po prawej.

Aby zdobyć pierwszą odznakę, wykonaj poniższe czynności:

- **1 Przeciągnij funkcję do środowiska programistycznego.**
- **2 Kliknij tekst** *do something***.**
- **3 Wpisz main, żeby stworzyć funkcję main.**
- **4 Kliknij kategorię** *Minecraft* **i podkategorię** *Players* **(gracze).**
- **5 Kliknij blok Send message (wyślij komunikat) i przeciągnij go do głównej funkcji.**
- **6 Kliknij kategorię** *Text* **(tekst).**
- **7 Przeciągnij blok text, aby podłączyć go do bloku Send message. Wpisz Hello, World! (witaj, świecie!) w bloku text.**
- **8 Kliknij kategorię** *Minecraft* **i podkategorię** *Players***.**
- **9 Przeciągnij blok me do drugiego pola w bloku Send message.**

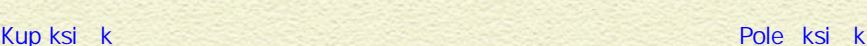

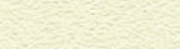

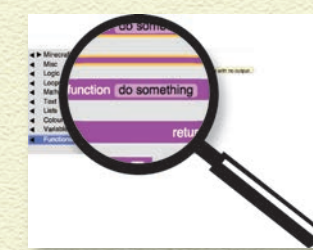

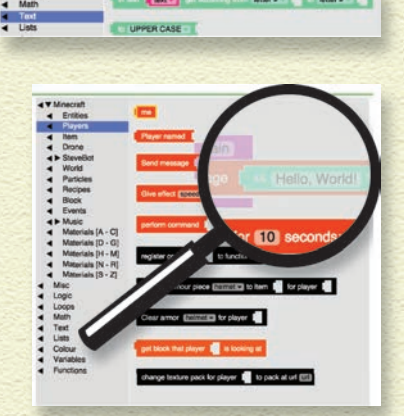

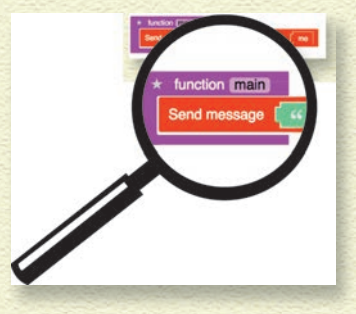

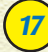

**10 Jeśli wszystko zrobiłeś poprawnie, kliknij przycisk** *Try out your result!* **(wypróbuj rezultat) w oknie, które się pojawiło.**

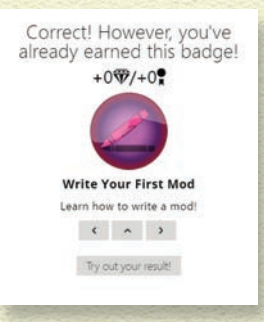

#### **11 Kliknij gdziekolwiek w obrębie symulacji, a następnie naciśnij klawisz** *M***.**

Na ekranie pojawi się komunikat "Hello, World!".

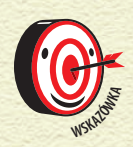

*Jeśli symulator (lub cokolwiek innego) nie działa, jak należy, wejdź na forum.learntomod.com i sprawdź, czy ktoś inny miał już do czynienia z tym problemem. Możesz też napisać post z opisem błędu. Twórcy LearnToMod chętnie się nim zajmą!*

Gratulacje, napisałeś swój pierwszy mod Minecrafta! W kolejnym podrozdziale przetestujemy go bezpośrednio w grze.

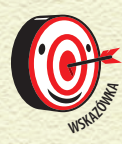

*Kliknij link Hint? w prawym dolnym rogu obszaru symulatora, żeby uzyskać podpowiedź. Możesz też kliknąć znak zapytania w prawym górnym rogu okna, żeby zadać pytanie twórcom serwisu.*

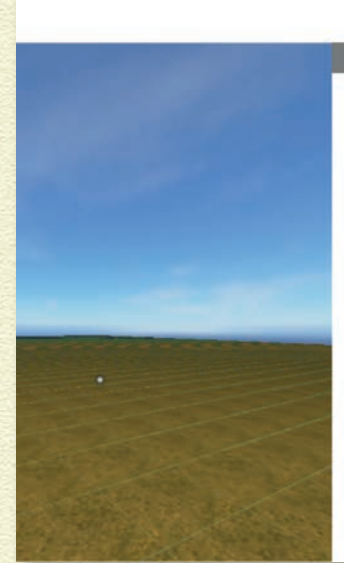

Step 0 (optional): If you have not already started AND joined your Minecraft server at least once, you should go to your Minecraft server admin page, and start and join your server (link below).

This enables us to send mods to the right player on the server, so it only applies if you are testing mods in Minecraft, not if you want to test mods in the VoxL game on this page.

http://mod.learntomod.com/server\_instances/current

Now, let's write our first mod. To the right, you'll see a blank mod. Let's start writing some code.

### **URUCHOM SWÓJ MOD W MINECRAFCIE**

Czas uruchomić pierwszego moda w Minecrafcie.

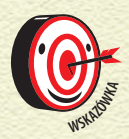

*Jeśli jeszcze nie uruchomiłeś serwera, przejdź na stronę główną mod.learntomod.com, kliknij zielone pole, a następnie przycisk Start Server (uruchom serwer).*

Drugie wyzwanie, *Run Your Mod*, omawia kroki, które powinieneś w tym celu wykonać.

**1 Kliknij odznakę** *Run Your Mod* **w dziale** *Skills and Drills* **zakładki** *Learn***.**

#### **2 Kliknij przycisk** *Mod***.**

Ikona sześcianu zamieni się w ikonę ze strzałkami odświeżania. Po przesłaniu moda na serwer ikona ponownie będzie wyświetlać sześcian.

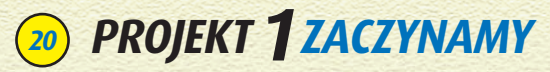

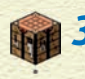

।०

#### **3 Kliknij ikonę Minecrafta w pasku zadań systemu operacyjnego.**

Jako że jesteś połączony z serwerem, w Twoim ekwipunku powinna się znajdować skrzynka z modami.

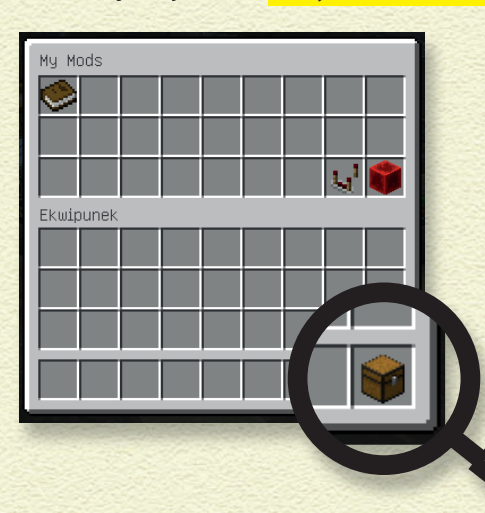

Teraz będziesz mógł skorzystać ze swojego moda.

- **4 Naciśnij klawisz** *9* **i naciśnij lewy przycisk myszy.** Skrzynka z modami powinna się otworzyć.
- **5 Przeciągnij mod, który chcesz uruchomić, do paska na podręczne przedmioty.**

Pasek znajduje się u dołu ekwipunku.

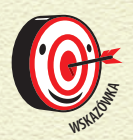

*Najedź kursorem na ikonkę moda, aby zobaczyć jego nazwę.*

#### **6 Naciśnij klawisz** *Esc***.**

W ten sposób wracasz do świata gry.

#### **7 Naciśnij klawisz odpowiadający polu paska, w którym umieściłeś mod, a następnie kliknij.**

Jeśli na przykład umieściłeś blok moda w pierwszym polu od lewej, naciśnij klawisz *1*, a następnie lewy przycisk myszy. Twój mod powinien zostać uruchomiony.

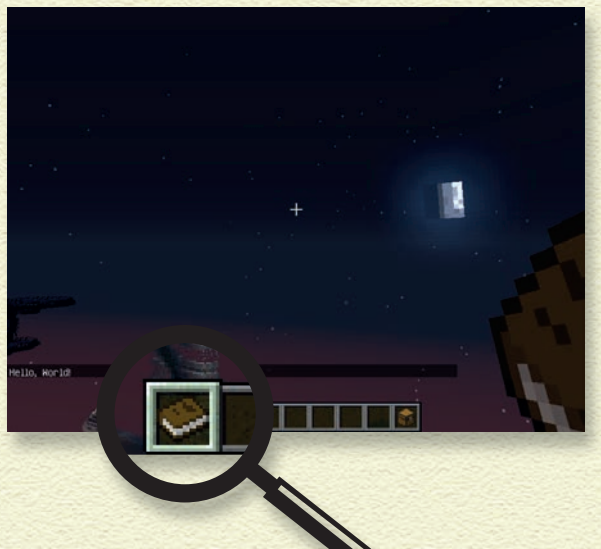

Kup księżką poleć książką Poleć książką Poleć książką Poleć książką Poleć książką Pole

Po powrocie na stronę *mod.learntomod.com* potwierdź, że wiesz, jak uruchomić mod, aby uzyskać drugą odznakę.

**8 Wykonaj kolejne wyzwania programistyczne, w których musisz poprawnie odpowiedzieć na pytania quizowe.**

Tutaj już Ci nie pomogę — jesteś gotów zająć się nimi samodzielnie!

### **PRZYGOTUJ SIĘ DO SAMODZIELNEGO PISANIA MODÓW**

Po zdobyciu co najmniej dziesięciu odznak prawdopodobnie wpadniesz już na jakiś pomysł na własny mod. Gdy będziesz gotów, by zabrać się za jego tworzenie, wykonaj następujące czynności:

**1 Wejdź na** *mod.learntomod.com* **i kliknij zakładkę** *Play/Mods* **w pasku nawigacji.**

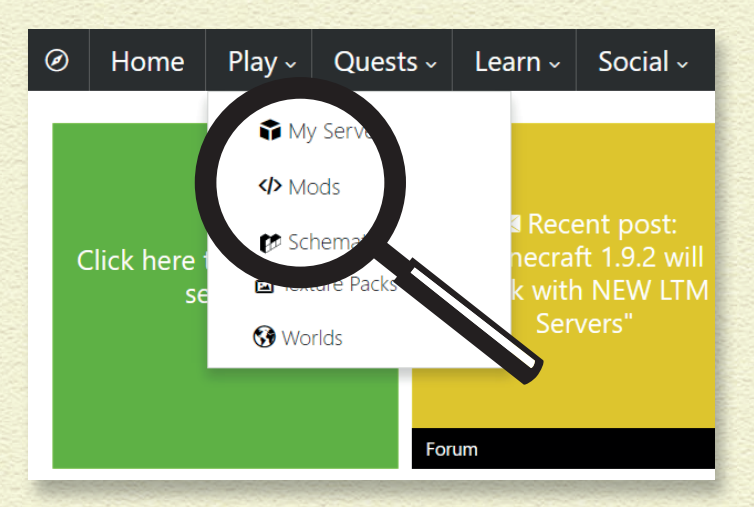

Otworzy się nowa strona.

#### **2 Podaj nazwę dla swojego moda.**

Modom najlepiej nadawać nazwy, które coś znaczą. Jeśli na przykład Twój mod ma przywoływać stado smoków Kresu, możesz dać mu nazwę *Atak\_Smokow\_Kresu*.

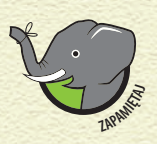

*Spacje w kodzie bywają mylące dla komputera, ale jednocześnie zwiększają czytelność kodu dla ludzi. Zamiast spacji moderzy używają podkreślników \_ w nazwach. Nazwę atak\_smokow\_kresu zdecydowanie łatwiej przeczytać niż ataksmokowkresu!*

#### **3 Kliknij przycisk** *Blockly (Multiplayer)***.**

W ten sposób tworzysz mod multiplayerowy po stronie serwera. Na ekranie pojawia się nowe pole z modem.

- **4 Kliknij nowe pole z modem, żeby przejść na stronę z opisem moda.**
- **5 Kliknij przycisk** *Code* **(kod).**

Na ekranie pojawia się środowisko programistyczne.

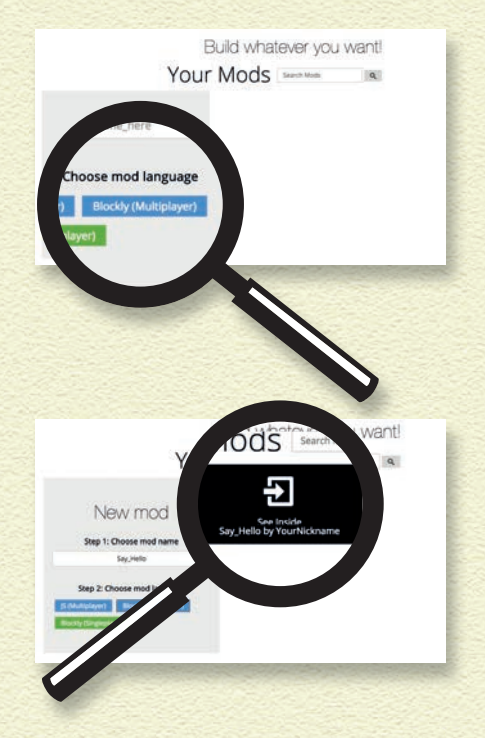

**23**

#### **6 Możesz teraz stworzyć swój mod.**

Możesz na przykład stworzyć mod, który się z Tobą wita. Mój wyświetla napis "Hello, Sarah!".

### **PODZIEL SIĘ MODEM Z KOLEGAMI**

Samo pisanie i testowanie modów to niezła frajda, ale dzieląc się nimi z kolegami w światach Minecrafta, zyskasz okazję, żeby wpaść na jeszcze ciekawsze i bardziej twórcze pomysły.

Dzielenie się modami z innymi użytkownikami LearnToMod jest proste. Wystarczy wykonać poniższe kroki:

- **1 Kliknij przycisk** *Back* **(wstecz).**
- **2 Kliknij pole z ramką obrazu po lewej.**

Jeśli jeszcze nie dodałeś obrazu, to pole będzie puste, a po najechaniu na nie kursorem pojawi się w nim napis *Add a picture* (dodaj obraz).

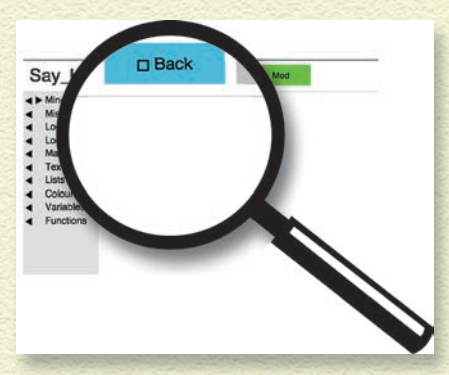

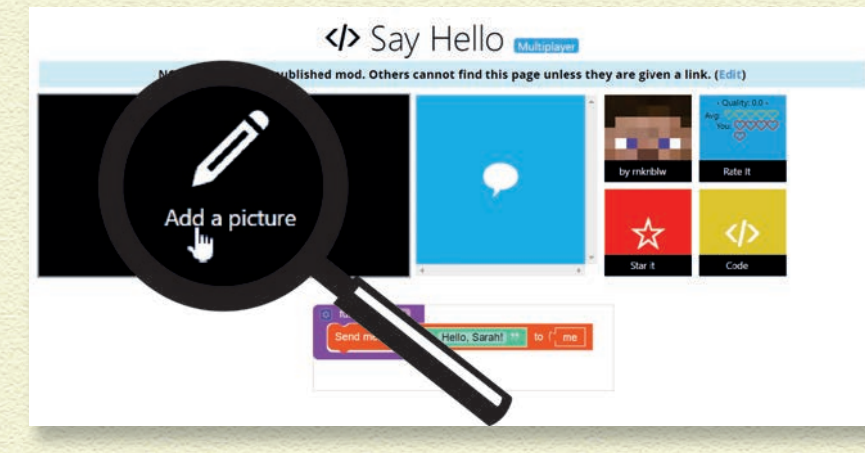

#### **3 Dodaj obraz i opis moda.**

Wystarczy postępować zgodnie z instrukcjami na ekranie.

#### **4 Kliknij suwak** *Make mod viewable to the public?* **(włączyć publiczną widoczność moda?).**

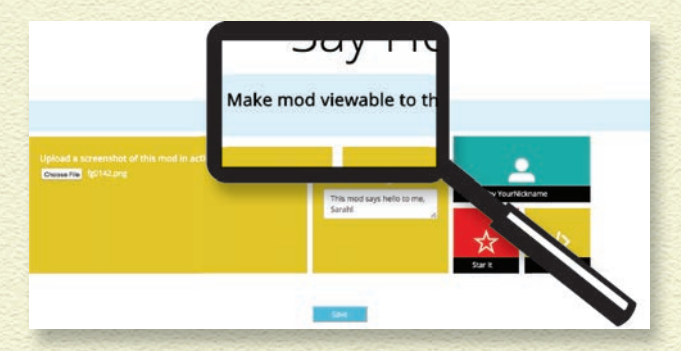

#### **5 Kliknij przycisk** *Save* **(zapisz).**

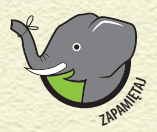

*Dawanie modów znajomym do testowania jest dobrym pomysłem. To świetny sposób na znajdowanie błędów i udoskonalanie własnych umiejętności jako modera.*

### **JAK KOLEDZY TRAFIĄ NA TWÓJ MOD?**

Na tym etapie Twoi koledzy mogą potrzebować pomocy od Ciebie.

- **1 Twój kolega powinien wejść na** *mod.learntomod.com* **i zalogować się swoim e-mailem i hasłem.**
- **2 Kolega klika przycisk** *Social/Published Mods* **(opublikowane mody).**
- **3 Kolega wpisuje nazwę Twojego moda w polu obok napisu**  *Mods***.**

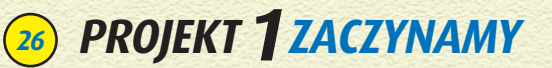

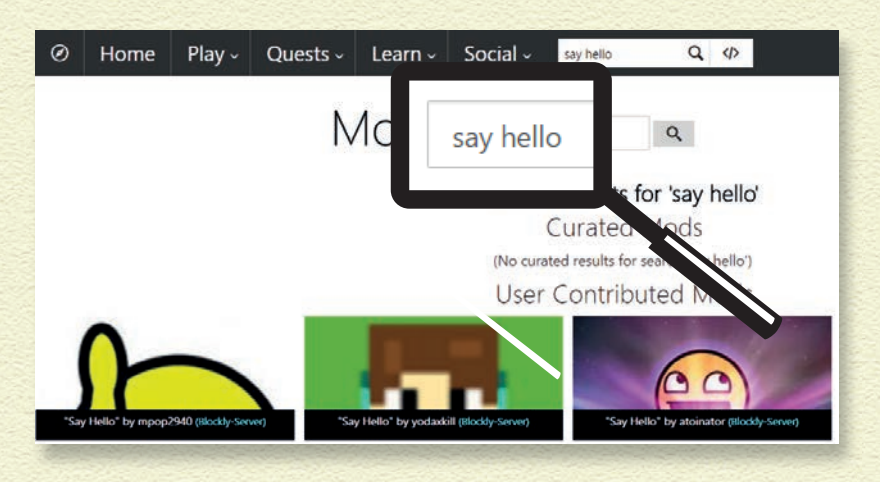

Na ekranie pojawia się Twój mod. W tym wypadku jest to *say hello*.

#### **4 Kolega klika Twój mod i wypróbowuje go.**

Twoi znajomi mogą także spojrzeć na kod. Być może otrzymasz cenne informacje zwrotne co do tego, co działa, co nie działa, albo co jest szczególnie ciekawe (lub nudne).

Jeśli Twój kolega nie ma konta na LearnToMod, możesz skopiować URL (adres internetowy) moda i mu go wysłać. W takim wypadku kolega będzie mógł jedynie zobaczyć Twój mod, bez możliwości przetestowania go i edytowania.

### **BŁĘDY I BUGI**

Pojawianie się **bugów** (błędów w kodzie) nieodłącznie towarzyszy programowaniu. Popełniać błędy jest rzeczą ludzką i nie ma się czego wstydzić. Żaden programista, nawet najlepszy, nie napisze bezbłędnego kodu za jednym podejściem. W kodzie zawsze znajdą się bugi. Aby stać się lepszym koderem lub moderem, musisz testować swój kod, a także prosić znajomych, żeby Ci w tym pomagali. Dzięki temu będziesz mógł błyskawicznie wykrywać i usuwać błędy!

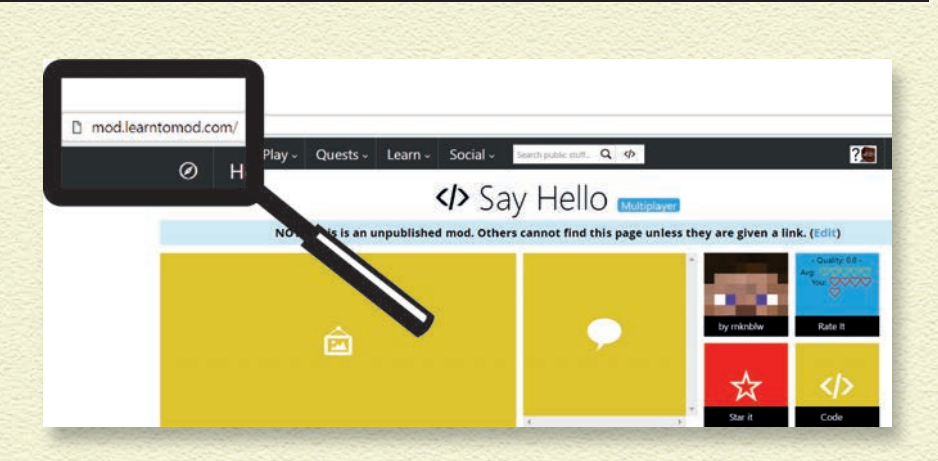

### **ZDOBYWAJ ODZNAKI ZA MODOWANIE**

W LearnToMod możesz zdobyć ponad dwieście odznak! Każde wyzwanie nauczy Cię jakiejś metody kodowania lub koncepcji programistycznej. Poniżej znajdziesz omówienie zadań typu *Scramble* (rozsypanka) i *Missing* (uzupełnianie).

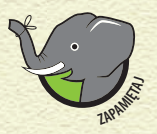

*Zdecydowanie powinieneś zdobyć pierwsze sześć odznak z zakładki Learn.*

### **ROZSYPANKI**

W zadaniach rozsypankowych w środowisku programistycznym pojawiają się wszystkie potrzebne bloki kodu, tyle że są porozrzucane po ekranie.

Aby zdobyć odznakę Scramble, wykonaj następujące czynności:

#### **1 Przetestuj.**

Przetestuj poprawnie działający kod w symulatorze lub w Minecrafcie, aby zorientować się, co ma robić.

#### **2 Zgromadź.**

Zbierz rozsypane po ekranie bloki w jednym miejscu. Po prostu przeciągnij je, tak żeby znajdowały się obok siebie.

#### **3 Uporządkuj.**

Uporządkuj bloki i przetestuj swój mod, aby sprawdzić, czy działa tak jak ten, który przetestowałeś w pierwszym kroku.

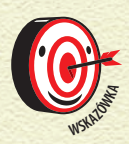

*Aby znaleźć wszystkie potrzebne bloki, przytrzymaj lewy przycisk myszy na tle środowiska programistycznego i przeciągnij mysz. Czasami część rozsypanych bloków*   $trafia poza obszar widoczny na ekranie.$ 

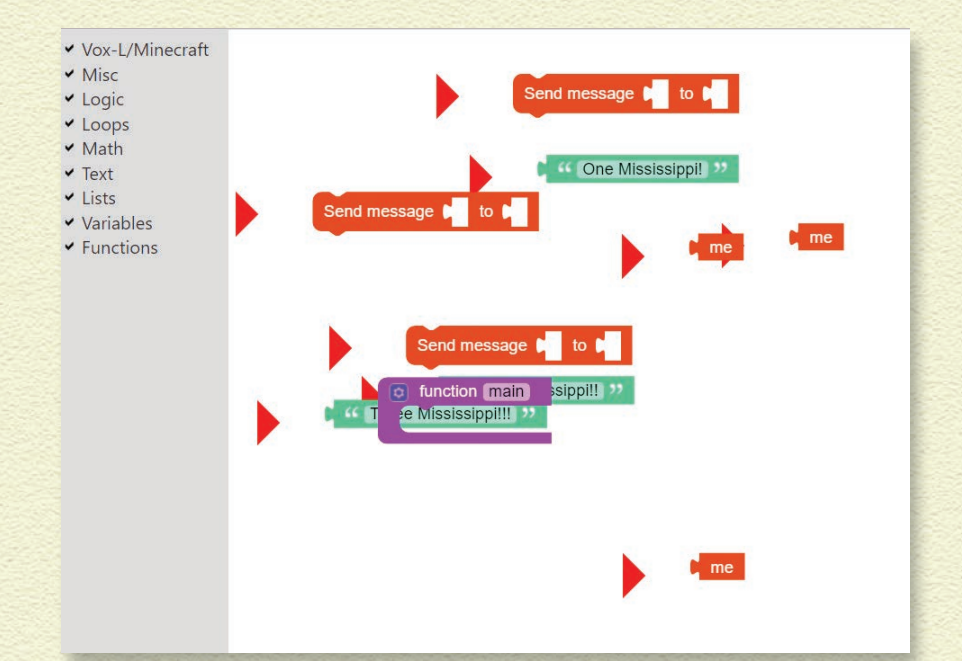

### **ZDOBĄDŹ ODZNAKĘ SAYING HELLO (SCRAMBLE)**

Wyzwanie *Saying Hello (Scramble)* znajdziesz w zakładce *Functions* kategorii *Learning to Program* w dziale *Skills and Drills*. Po jego kliknięciu na ekranie pojawi się dziesięć rozrzuconych bloków.

Wykonaj następujące czynności, żeby rozwiązać zagadkę i zdobyć odznakę:

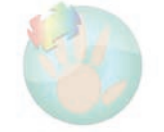

**29**

**Saying Hello (Scramble)** 

Learn how to create a program that talks to vou.

**1 Kliknij pomarańczowy przycisk, żeby przetestować poprawny mod w Minecrafcie, a niebieski, żeby przetestować go w symulatorze.**

Computer science is about writing your own code. Not just copying code from tutorials (though that's a great way to learn). This puzzle game will help build code writing skills.

Step 0: Press this button to load a mystery mod into your mod chest.

Add 'saying\_hello\_variation\_1' to mod chest

Or...

Run 'saying\_hello\_variation\_1' in simulator

Zobacz, co się stanie.

**2 Zbierz bloki w jednym miejscu i ułóż je tak, żeby Twój mod po uruchomieniu działał tak samo jak pierwowzór.**

**3 Gdy ułożysz bloki poprawnie, na ekranie pojawi się odznaka.**

W przeciwnym wypadku poprzestawiaj bloki, aż uzyskasz docelowy efekt.

### **KOMUNIKACJA Z KOMPUTEREM**

Kod służy programistom do komunikowania się z komputerami, a Tobie do porozumiewania się z Minecraftem. Problem polega na tym, że komputery robią dokładnie to, co im się każe, a nie to, co człowiek sądzi, że powinny robić. Rozwiązanie zadania *Saying Hello (Scramble)* może wydawać się dziwne, ponieważ prawdopodobnie spodziewasz się, że komunikaty powinny być wysyłane w kolejności od najmniejszej do największej liczby:

- » One Mississippi
- » Two Mississippi
- » Three Mississippi

Zamiast tego ich poprawna kolejność jest inna:

- » Two Mississippi
- » One Mississippi
- » Three Mississippi

Gdyby ktoś Ci powiedział "Idź do butów i włóż przedpokój", to pewnie byś się domyślił, że powinieneś pójść do przedpokoju i włożyć buty. Komputer, słysząc to samo polecenie, dosłownie poszedłby do swoich butów i spróbowałby włożyć przedpokój — co jest niemożliwe. Otrzymałbyś wtedy komunikat o błędzie.

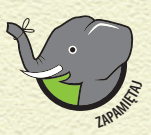

*Kod należy pisać precyzyjnie i — co ważniejsze powinno się go często testować po kilka linijek naraz, żeby wyłapać błędy.*

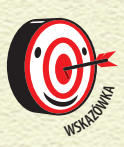

*U dołu wyzwań Scramble znajdują się dwa lmy. Obejrzyj je, jeśli potrzebujesz pomocy. Choć lmy te nie odnoszą się do konkretnych zadań, zapoznanie się z nimi pomoże Ci uporać się z rozsypankami.* **<sup>S</sup>KAZÓW<sup>K</sup><sup>A</sup>**

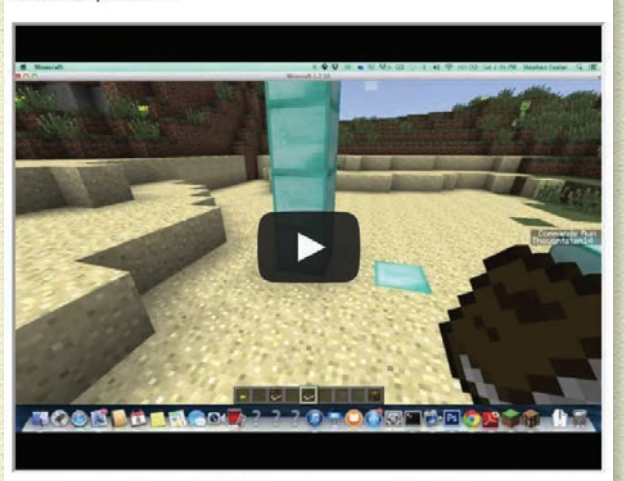

Here's a video that will teach you a helpful strategy for these kinds of puzzles:

Here's a video that will show you a terrible strategy:

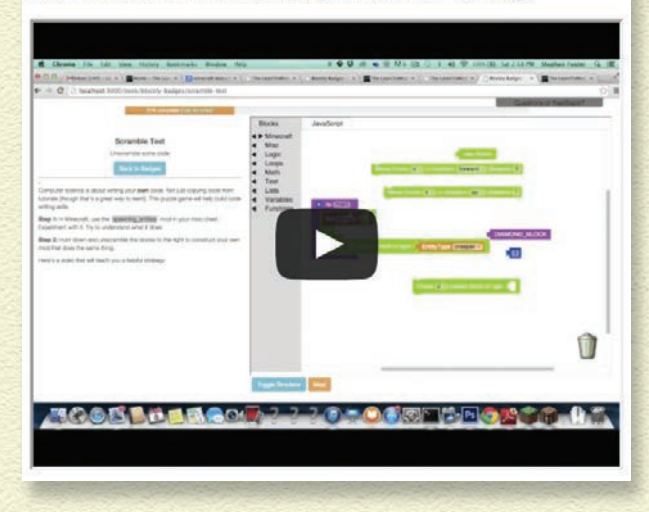

#### **UZUPEŁNIANIE KODU**

Wyzwania typu *Missing* polegają na uzupełnieniu kodu, któremu brakuje kilku bloków. Do Ciebie należy domyślenie się, których konkretnie bloków brakuje i gdzie należy je wstawić. Bez tych bloków mod nie zadziała.

Podobnie jak w przypadku wyzwań Scramble musisz posłużyć się sprytną strategią.

#### 1 Zidentyfikuj.

Sprawdź, ilu bloków brakuje i gdzie powinny się znaleźć. Zastanów się, jakiego typu bloki — na przykład tekstowe — powinieneś wstawić.

#### **2 Przetestuj.**

Przetestuj poprawną wersję kodu w symulatorze (w tym celu kliknij niebieski przycisk) lub w Minecrafcie (kliknij pomarańczowy przycisk), aby zobaczyć, co mod powinien robić.

#### **3 Obserwuj.**

Obserwuj, jak działa uruchomiony mod, i zorientuj się, gdzie należy umieścić brakujące bloki.

#### **4 Wstaw bloki.**

Wstaw bloki i przetestuj kod. Czy działa tak samo jak poprawny mod z pierwszego kroku? To właśnie robią profesjonalni programiści — obserwują kod w trakcie testowania, aby upewnić się, czy wszystko działa poprawnie.

### **ŚLEDZENIE KODU**

Programiści popełniają błędy, a komunikowanie się z komputerem bywa problematyczne.

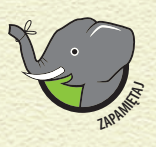

*Każdy programista (czyli także Ty) musi śledzić kod przed jego uruchomieniem i w trakcie jego działania, żeby mieć pewność, że wszystko jest ułożone w odpowiedniej kolejności.*

Śledzenie kodu jest ważną umiejętnością do opanowania, przy czym robi się to na różne sposoby.

- » Użyj komputera. Śledzenie kodu na komputerze jest świetnym rozwiązaniem, zwłaszcza w przypadku wyzwań typu *Missing*. Po pierwsze, uruchom właściwy mod i zobacz, co się stanie. Następnie uruchom kod ponownie, ale tym razem śledź kod linijka po linijce.
- » Użyj ołówka i papieru. Jeśli zajmujesz się modem, który działa inaczej, niż się spodziewałeś, rozrysuj na kartce, co się dzieje po wykonaniu każdej linijki kodu. Jeśli masz na ekranie kod *Send message "Hello, World!" to me*, zapisz go na kartce.

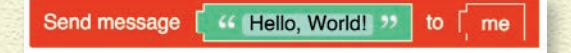

### **ZDOBĄDŹ ODZNAKĘ SAYING HELLO (MISSING)**

Kliknij odznakę *Saying Hello (Missing)*, żeby włączyć wyzwanie. Poprawnie uzupełniony mod wyświetla na ekranie tekst piosenki Cata Stevensa.

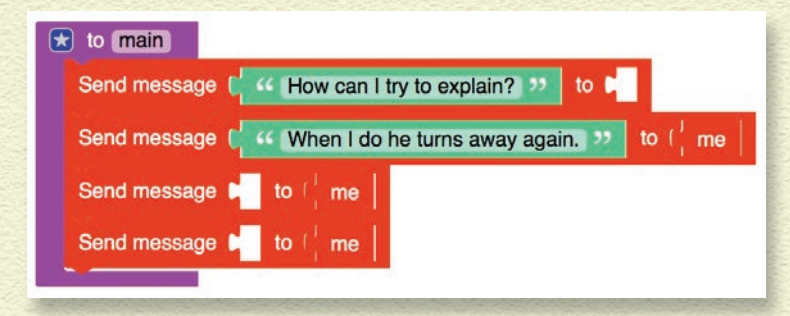

W tym modzie brakuje trzech bloków. Pierwszy jest prawdopodobnie blokiem gracza, ponieważ w innych modach korzystałeś tylko z niego, a poza tym w pozostałych linijkach też został użyty. Ostatnie dwa brakujące bloki są prawdopodobnie blokami tekstu, ponieważ to właśnie przy ich użyciu wysyłałeś wcześniej komunikaty (nie mówiąc o tym, że w pozostałych dwóch linijkach też są bloki tekstu). Nie da się jednak zgadnąć, co trzeba wpisać w tych blokach tekstu, ponieważ możliwości są nieskończone.

Aby zdobyć odznakę, wykonaj następujące kroki:

**1 Uruchom prawidłową wersję moda w Minecrafcie lub symulatorze i zobacz, co się stanie.**

Po włączeniu moda powinieneś zobaczyć poniższy widok.

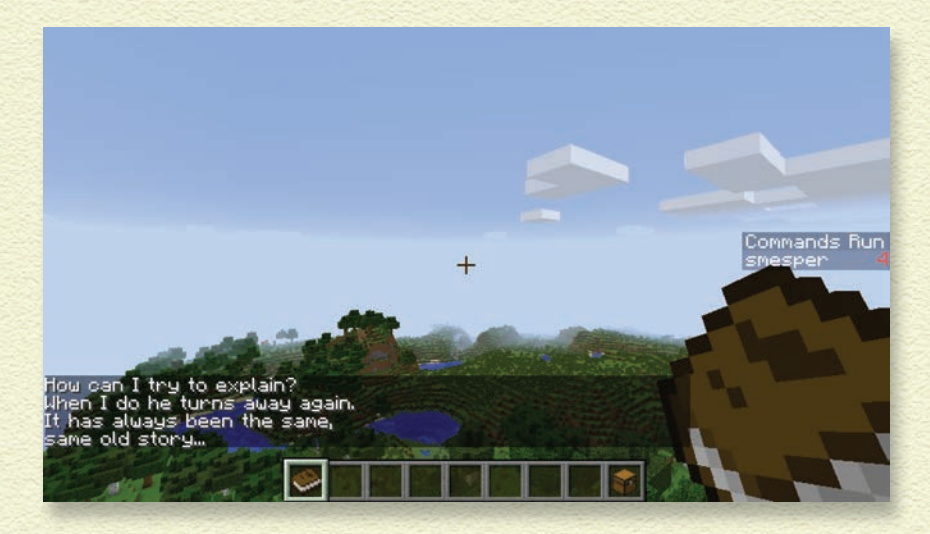

Pierwsza linijka kodu przesyła komunikat How can I try to explain?, ale nie wskazuje, który gracz jest jego *celem* (czyli do kogo jest skierowany). Jako cel należy wybrać blok me, ponieważ to Ty widzisz komunikat, gdy uruchamiasz poprawną wersję.

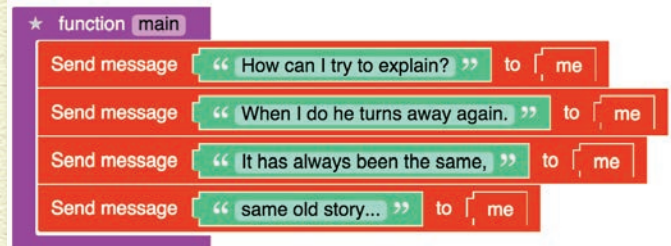

#### Ostatnie dwa komunikaty brzmią następująco:

It has always been the same, same old story...

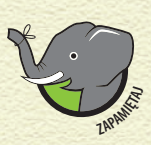

*Wszystkie komunikaty, które otrzymuje gracz* me*, wyświetlają się na ekranie osoby, która uruchamia moda. Jeśli po uruchomieniu moda widzisz komunikat, jego celem był gracz* me*.*

#### **2 Dodaj blok me i dwa bloki tekstowe z właściwymi komunikatami.**

**3 Przetestuj swój mod.**

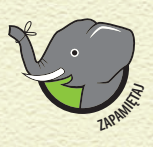

*Po powrocie do wyzwania Missing lub Scramble oprogramowanie LearnToMod pyta, czy powinno resetować kod, tak aby kod był na nowo rozsypany lub wybrakowany. Po zresetowaniu zadania zachowasz swoją odznakę — zyskasz jedynie możliwość ponownego jego wykonania.*

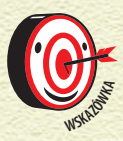

*Niektóre z omówionych w tej książce projektów mogą być dość wymagające lub zagmatwane. Jeśli gdzieś się zaklinujesz, rozwiąż parę kolejnych zadań. Bądź co bądź, ich celem jest pomóc Ci w nauce kodowania.*

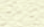

# PROGRAM PARTNERSKI GRUPY WYDAWNICZEJ HELION

**1. ZAREJESTRUJ SIĘ** 2. PREZENTUJ KSIĄŻKI **3. ZBIERAJ PROWIZJE** 

Zmień swoją stronę WWW w działający bankomat!

### Dowiedz się więcej i dołącz już dzisiaj! http://program-partnerski.helion.pl

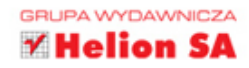

### Książka o graniu dla dzieci!

Czy wiedziałeś, że możesz tworzyć mody, które zmieniają sposób, w jaki grasz w Minecrafta? Możesz nawet używać ich do tworzenia własnych minigier. Ta książka wraz z darmowym okresem testowym oprogramowania do kodowania pokaże Ci, jak wykorzystać bloki kodu do tworzenia własnych modów i minigier.

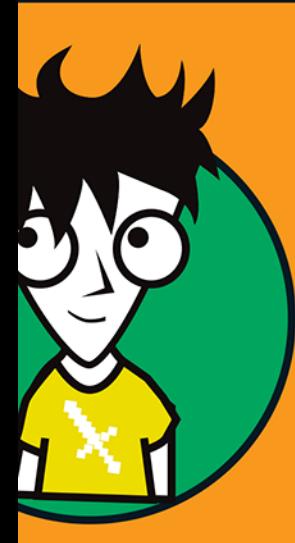

### **W** książce:

- · Spleef gra sportowa dla pojedynczego gracza
- · Arena potworów - wielopoziomowa gra, w której mierzysz się z potworami
- · Projekty o różnym stopniu trudności

#### **Dr Sarah Guthals**

jest współzałożycielką ThoughtSTEM i buduje nowe technologie, pozwalające dzieciom na uczenie się, tworzenie zasobów online i dzielenie się nimi w bezpiecznych warunkach. Uwielbia szkolić nauczycieli z zakresu wykorzystania Minecrafta na lekcjach.

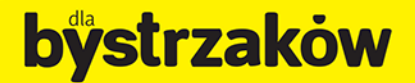

#### Zamówienia telefoniczne

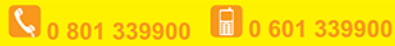

#### septem septem.p

wdź najnowsze promocje: O http://dlabystrzakow.pl/promocje<br>Książki najchętniej czytane: O http://dlabystrzakow.pl/bestsellery<br>Zamów informacje o nowościach: O http://dlabystrzakow.pl/nowosci

#### **Helion SA**

neuon sa<br>ul. Kościuszki 1c, 44-100 Gliwice<br>tel.: 32 230 98 63<br>e-mail: rady@dlabystrzakow.pl http://dlabystrzakow.pl

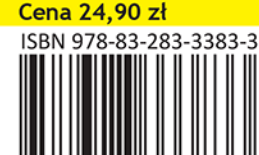